# Привязка пользователя к принтеру, на котором он может печатать этикетки в Mobile SMARTS

Последние изменения: 2024-03-26

В Mobile SMARTS имеется возможность указать, какой [пользователь](https://www.cleverence.ru/support/%D0%97%D0%B0%D0%B2%D0%B5%D0%B4%D0%B5%D0%BD%D0%B8%D0%B5+%D0%BD%D0%BE%D0%B2%D1%8B%D1%85+%D0%BF%D0%BE%D0%BB%D1%8C%D0%B7%D0%BE%D0%B2%D0%B0%D1%82%D0%B5%D0%BB%D0%B5%D0%B9+%D0%B8+%D0%B3%D1%80%D1%83%D0%BF%D0%BF+%D0%BF%D0%BE%D0%BB%D1%8C%D0%B7%D0%BE%D0%B2%D0%B0%D1%82%D0%B5%D0%BB%D0%B5%D0%B9/), на каком [складе](https://www.cleverence.ru/support/%D0%97%D0%B0%D0%B2%D0%B5%D0%B4%D0%B5%D0%BD%D0%B8%D0%B5+%D0%BA%D0%BE%D0%BD%D1%84%D0%B8%D0%B3%D1%83%D1%80%D0%B0%D1%86%D0%B8%D0%B8+%D1%81%D0%BA%D0%BB%D0%B0%D0%B4%D0%BE%D0%B2/) и какие [документы](https://www.cleverence.ru/support/%D0%A2%D0%B8%D0%BF+%D0%B4%D0%BE%D0%BA%D1%83%D0%BC%D0%B5%D0%BD%D1%82%D0%B0/) или этикетки сможет распечатать на конкретном принтере. Для этого необходимо выполнить привязку к принтеру.

В дереве элементов выделите нужный принтер (правой кнопкой мыши) и нажмите кнопку «Добавить».

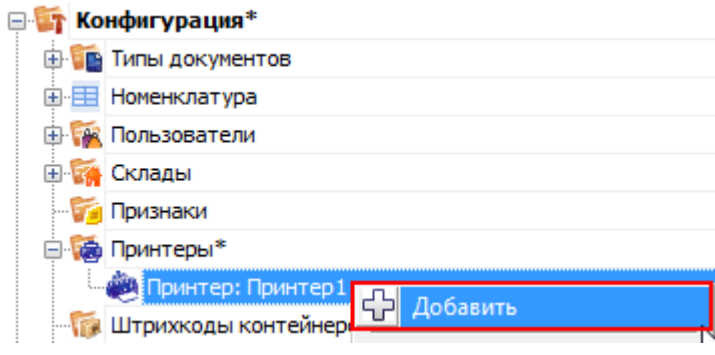

После этого в свойствах укажите, по каким параметрам необходимо привязать конкретный принтер (не обязательно указывать все параметры привязки).

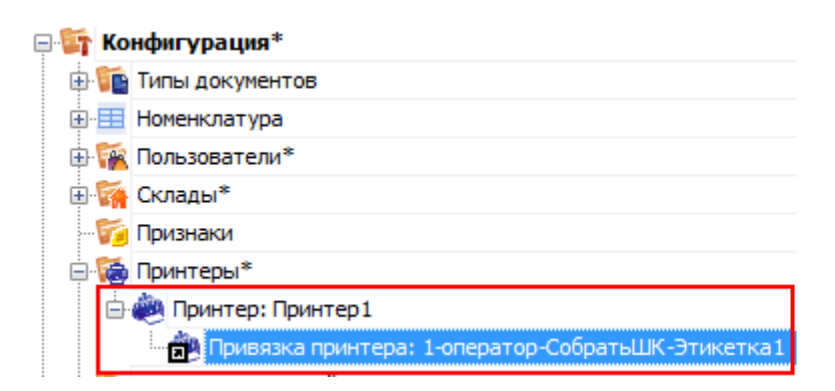

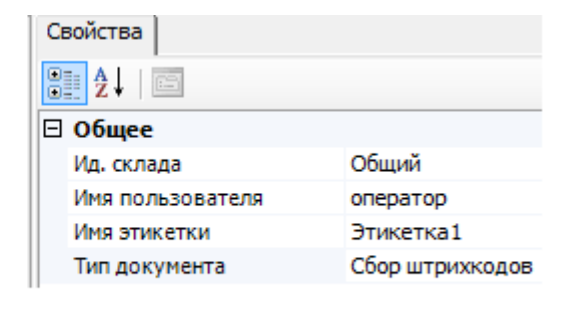

Например, можно указать, что на конкретном принтере печатаются только документы типа «Отпуск [товара»](https://www.cleverence.ru/files/941/shipping-item.pdf) на общем складе.

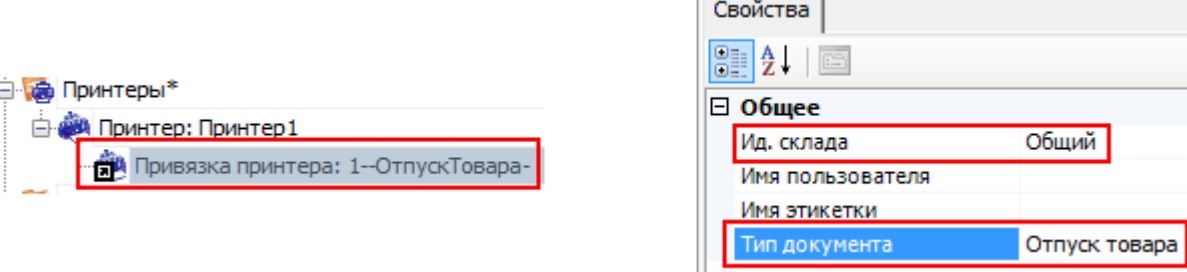

**[Алгоритм](https://www.cleverence.ru/support/%D0%90%D0%BB%D0%B3%D0%BE%D1%80%D0%B8%D1%82%D0%BC%D1%8B+%D0%B2+Mobile+SMARTS/) поиска принтера по привязкам:**

## 1. По [складу](https://www.cleverence.ru/support/%D0%97%D0%B0%D0%B2%D0%B5%D0%B4%D0%B5%D0%BD%D0%B8%D0%B5+%D0%BA%D0%BE%D0%BD%D1%84%D0%B8%D0%B3%D1%83%D1%80%D0%B0%D1%86%D0%B8%D0%B8+%D1%81%D0%BA%D0%BB%D0%B0%D0%B4%D0%BE%D0%B2/).

Если привязки с заданным [складом](https://www.cleverence.ru/support/%D0%97%D0%B0%D0%B2%D0%B5%D0%B4%D0%B5%D0%BD%D0%B8%D0%B5+%D0%BA%D0%BE%D0%BD%D1%84%D0%B8%D0%B3%D1%83%D1%80%D0%B0%D1%86%D0%B8%D0%B8+%D1%81%D0%BA%D0%BB%D0%B0%D0%B4%D0%BE%D0%B2/) найдены, дальнейший поиск происходит только среди них. Если нет, то среди всех привязок.

#### 2. По типу [документа.](https://www.cleverence.ru/support/%D0%A2%D0%B8%D0%BF+%D0%B4%D0%BE%D0%BA%D1%83%D0%BC%D0%B5%D0%BD%D1%82%D0%B0/)

Если привязки с заданным типом [документа](https://www.cleverence.ru/support/%D0%A2%D0%B8%D0%BF+%D0%B4%D0%BE%D0%BA%D1%83%D0%BC%D0%B5%D0%BD%D1%82%D0%B0/) найдены, дальнейший поиск происходит только среди них.

Если нет, то среди привязок, определенных на предыдущем шаге.

### 3. По имени пользователя.

Если привязки с заданным пользователем найдены, дальнейший поиск происходит только среди них. Если нет, то среди привязок, определенных на прошлых шагах.

4. По имени этикетки.

Последняя ступень поиска. Если после нее оказалось выбрано несколько привязок, то печать осуществляется согласно первой из них, в порядке их добавления в панели управления.

панель управления

# Не нашли что искали?

の Задать вопрос в техническую поддержку